$\overline{1}$ 

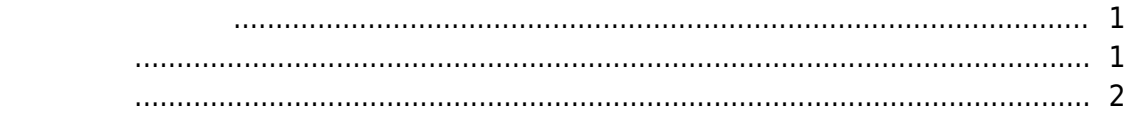

 $\overline{1}$ 

## $R$  [BioStar 2,](http://kb.supremainc.com/knowledge/doku.php?id=tag:biostar_2&do=showtag&tag=BioStar_2)  $\overline{a}$ ,  $\overline{a}$

<span id="page-1-0"></span>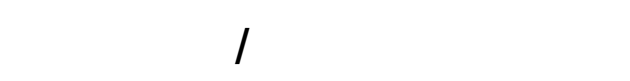

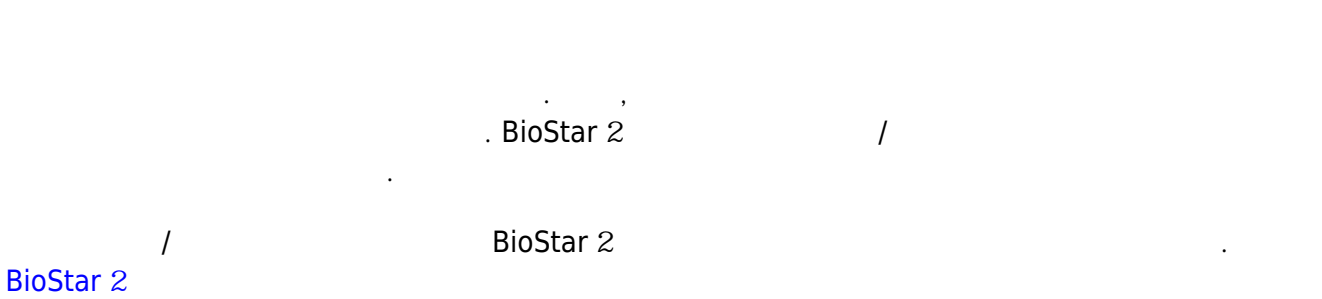

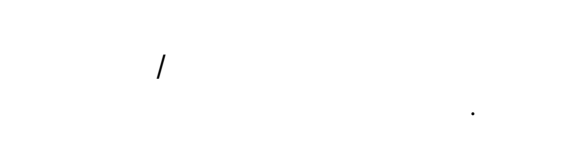

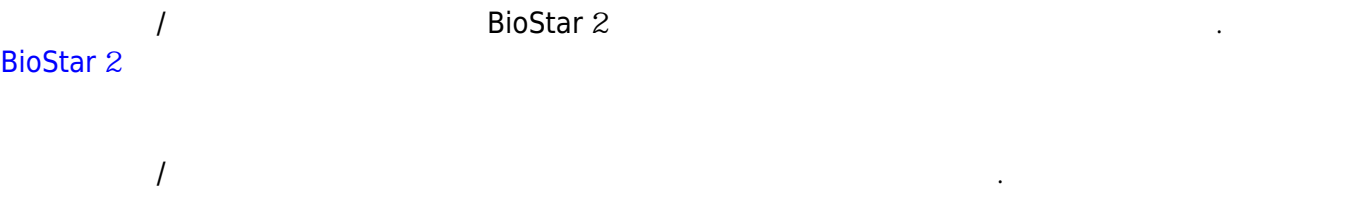

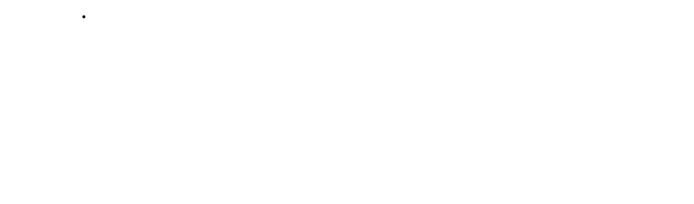

<span id="page-1-1"></span>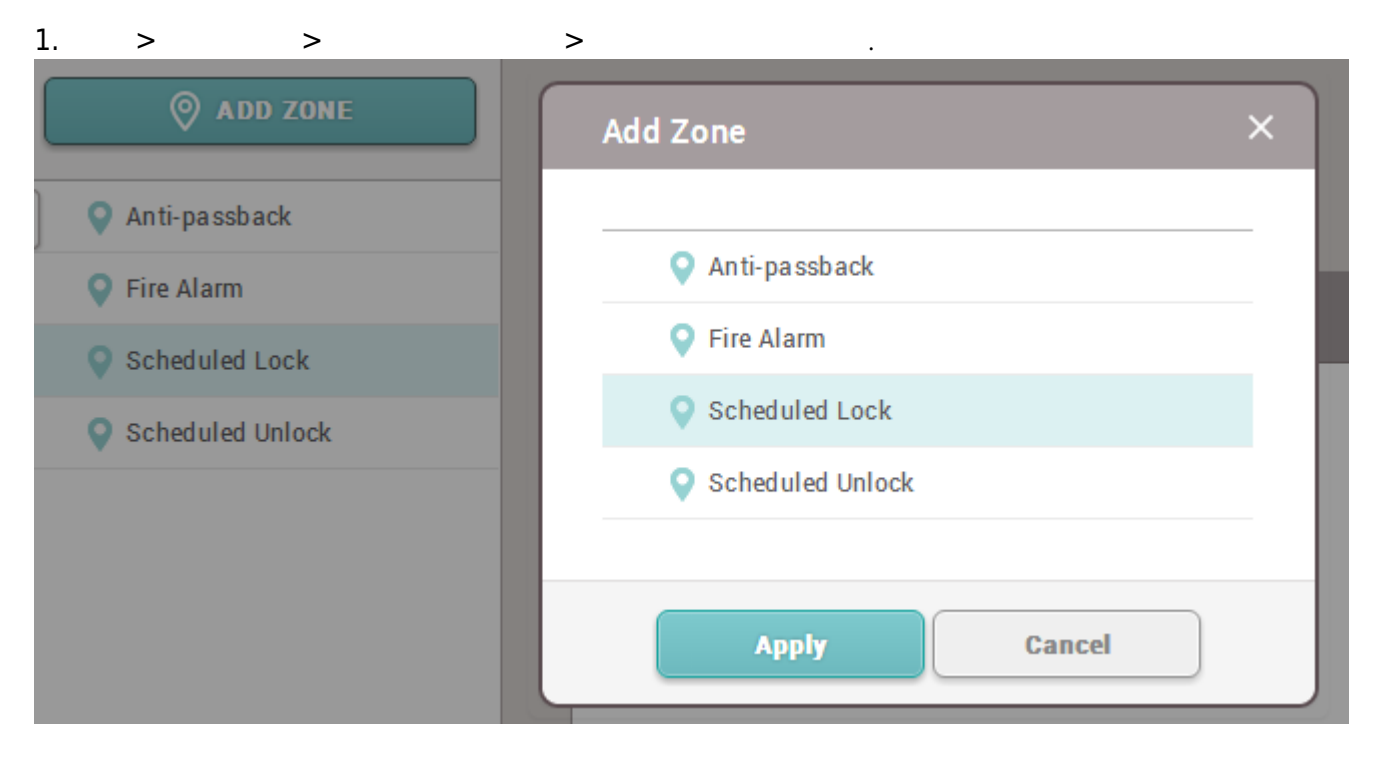

 $2.$ 

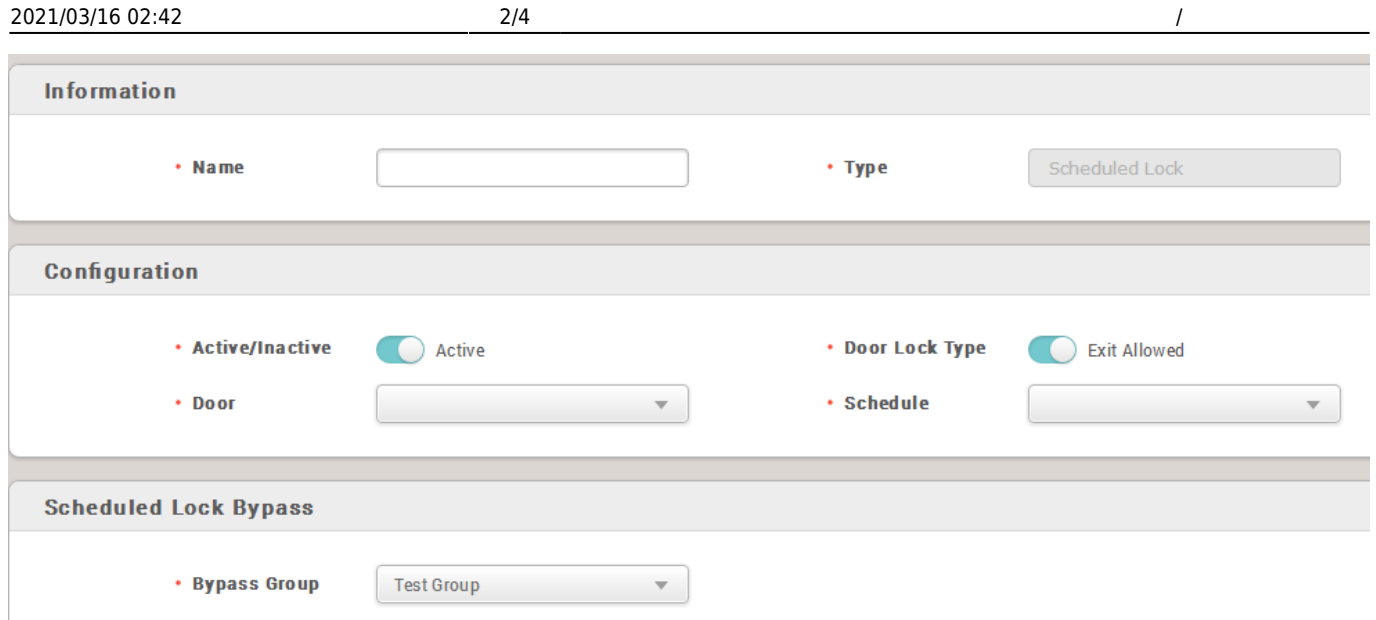

- **출입문 잠금 종류 퇴실 허용**으로 설정된 경우 사용자는 출입문의 퇴실 장치를 사용하여 퇴실할 수
- 있습니다. 이 옵션을 **출입 불가**로 설정할 수도 있습니다.
- 사전 정의된 스케줄을 선택하거나 스케줄 잠금 구역에 대한 스케줄을 생성할 수 있습니다.
- **알람** 탭에서 누군가 스케줄 잠금 시간 동안 인증을 시도할 때 수행할 동작을 선택할 수 있습니다.

그룹을 설정할 수 있습니다.

 $\bullet$ 

## 3. 설정을 저장하려면 **확인** 버튼을 클릭하십시오.

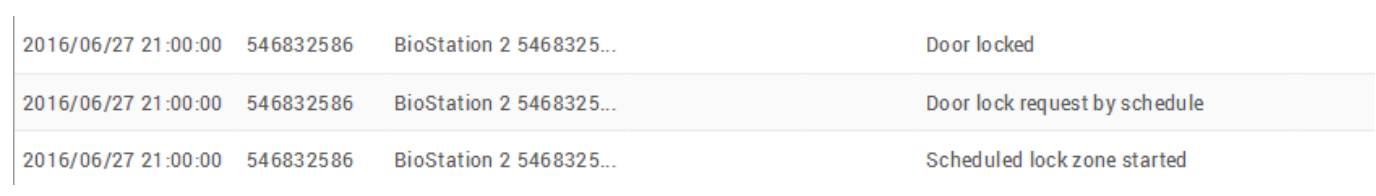

## <span id="page-2-0"></span>1. **구역** > **구역 추가** > **스케줄 개방** 선택 > **확인**을 클릭하십시오.

2021/03/16 02:42 3/4 3/4 2021/03/16 02:42

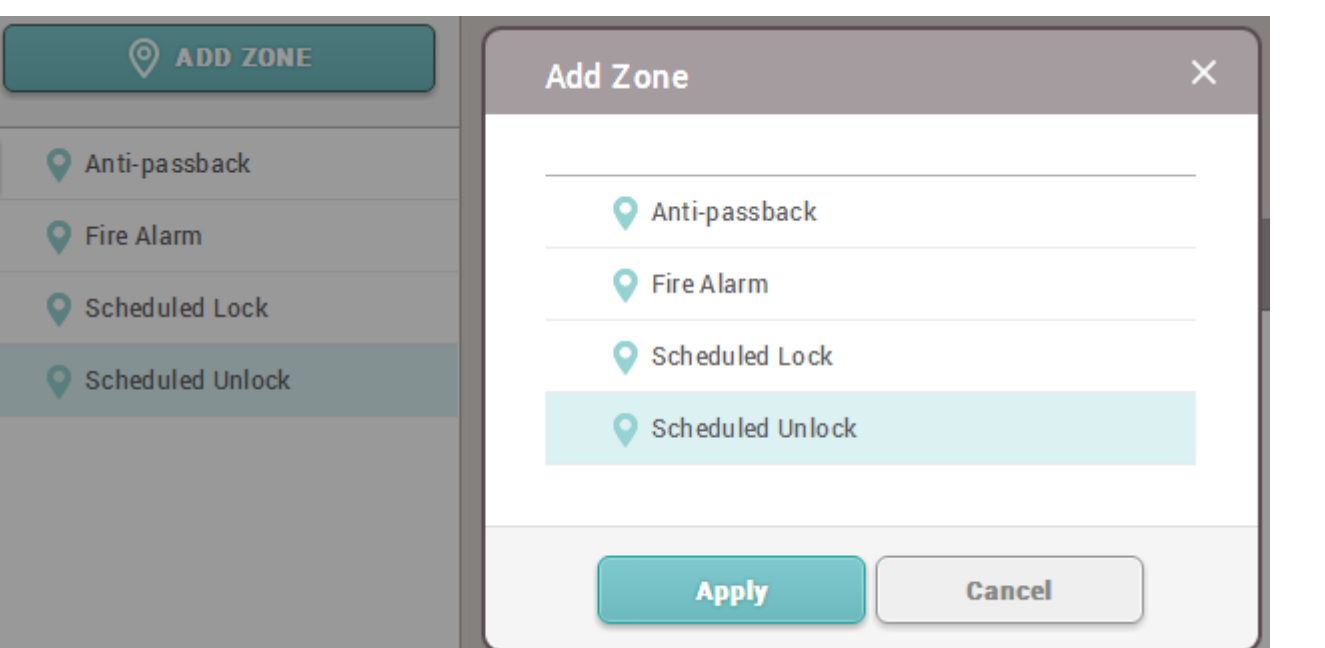

 $2.$ 

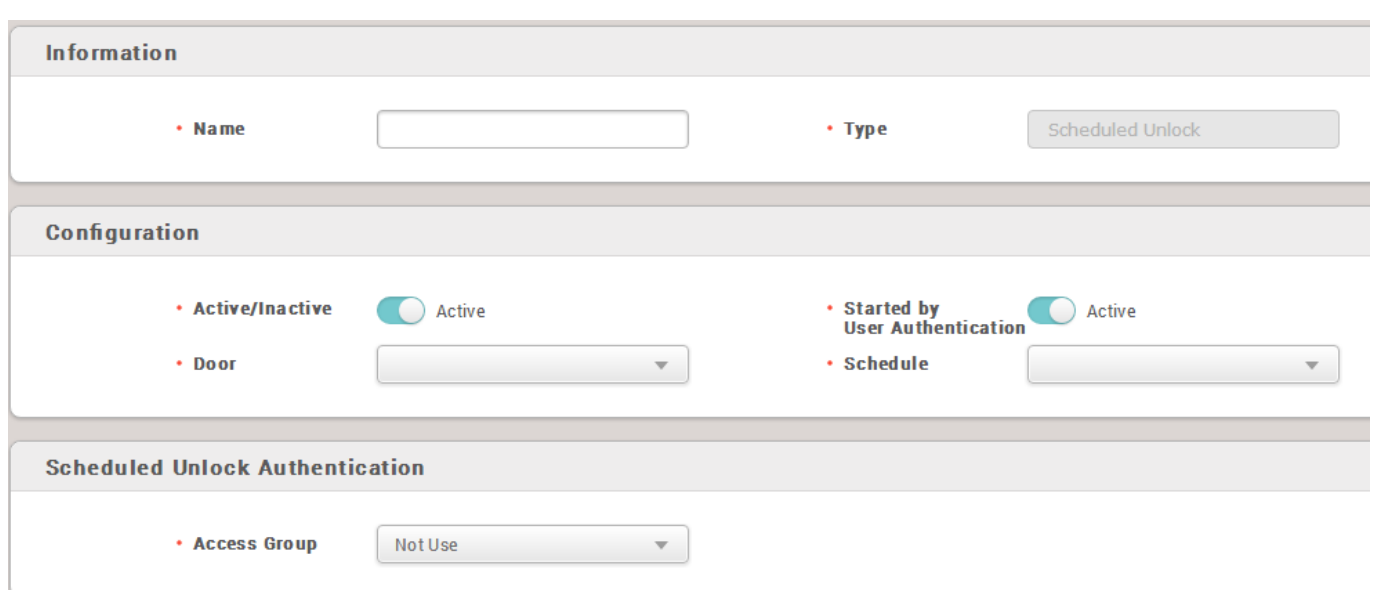

스케줄 개방 구역에는 사용자 인증을 사용하여 시작할 수 있도록 설정할 수 있는 기능이 있습니다. 이

동안 인증을 해서 스케줄 개방을 시작해야 합니다. 이것은 사이트에서 책임자가 없을 때 출입문이

3. 설정을 저장하려면 **확인**을 클릭하십시오.

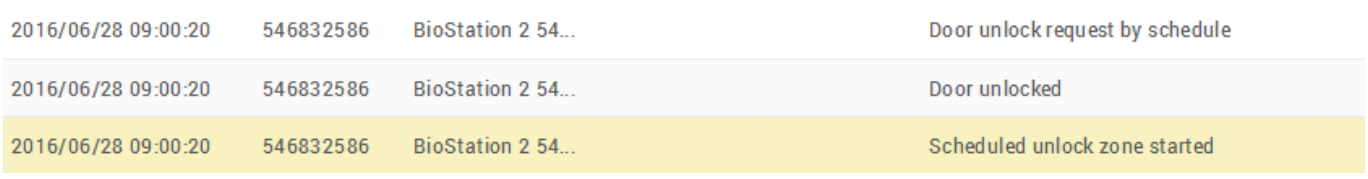

열리는 것을 방지하기 위한 것입니다.

From: <http://kb.supremainc.com/knowledge/>-

Permanent link: **[http://kb.supremainc.com/knowledge/doku.php?id=ko:how\\_to\\_configure\\_a\\_scheduled\\_lock\\_unlock\\_zone](http://kb.supremainc.com/knowledge/doku.php?id=ko:how_to_configure_a_scheduled_lock_unlock_zone)**

Last update: **2017/01/10 13:34**